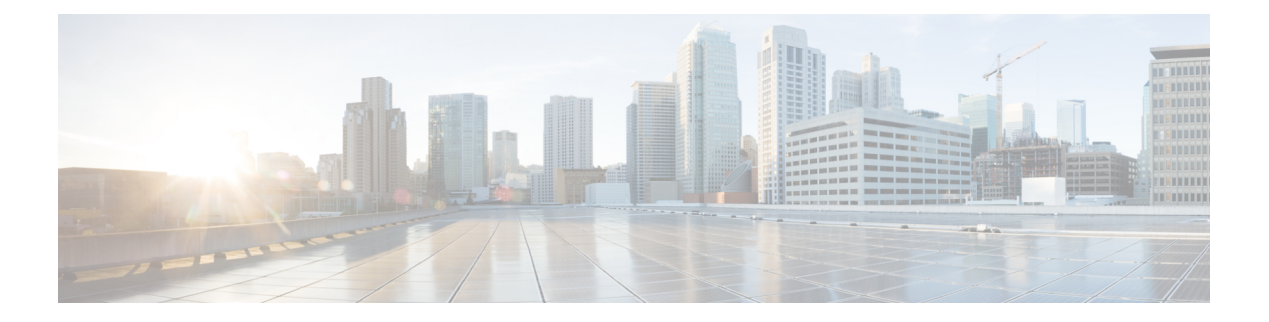

# **Settings**

- Phone Settings [Overview,](#page-0-0) on page 1
- Change the [Ringtone,](#page-1-0) on page 2
- Turn on Do Not [Disturb](#page-1-1) from the Phone Screen, on page 2
- [Forward](#page-1-2) Calls from Your Phone, on page 2
- [Assign](#page-3-0) a Ring Tone with the Phone Web Page, on page 4
- Turn on DND from the [Phone](#page-3-1) Web Page, on page 4
- [Configure](#page-3-2) the Screen Saver with the Phone Web Interface, on page 4
- Adjust the [Backlight](#page-4-0) Timer from Phone Web Page, on page 5
- Enable [Anonymous](#page-5-0) Call Blocking from the Phone Web Page, on page 6
- Enable Call [Waiting](#page-5-1) from the Phone Web Page, on page 6
- Block an [Anonymous](#page-5-2) Call, on page 6
- Block [Caller](#page-6-0) ID , on page 7
- Enable Call [Waiting,](#page-6-1) on page 7
- [Secure](#page-7-0) a Call, on page 8
- Set Up an Auto [Answer](#page-7-1) Page, on page 8
- Set Up [Voicemail,](#page-7-2) on page 8
- HTTP Proxy [Settings,](#page-8-0) on page 9
- Change the Time [Format,](#page-10-0) on page 11
- Change the Date [Format,](#page-11-0) on page 12
- [Change](#page-11-1) the Screen Saver, on page 12
- Add a Logo as a Phone [Background,](#page-12-0) on page 13
- Change [Wallpaper](#page-12-1) from the Phone Page, on page 13
- Set [Language,](#page-13-0) on page 14
- Set [Password,](#page-13-1) on page 14
- Set [Password](#page-13-2) from Phone Web Page, on page 14
- Set up the Profile [Account,](#page-14-0) on page 15
- Add Multiple Locations for a [BroadWorks](#page-15-0) XSI User, on page 16

## <span id="page-0-0"></span>**Phone Settings Overview**

Your administrator can configure the phone to make the setting menus available on the phone screen or on the phone web interface. If you can't find a specific menu, contact your administrator.

### <span id="page-1-0"></span>**Change the Ringtone**

You can set a ringtone for an incoming call.

#### **Procedure**

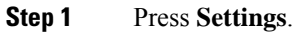

- **Step 2** Select **User preferences** > **Ringtone** > **Ext (n) - Ring tone**, where n= extension number.
- **Step 3** Scroll through the list of ringtones and press **Play** to hear a sample.
- **Step 4** Press **Select** and then **Set** to save a selection.

## <span id="page-1-1"></span>**Turn on Do Not Disturb from the Phone Screen**

Set do not disturb (DND) to silence your phone and suppress incoming call notifications when you need to avoid distractions. You can suppress all incoming call notifications or you can suppress a specific caller notification.

#### **Procedure**

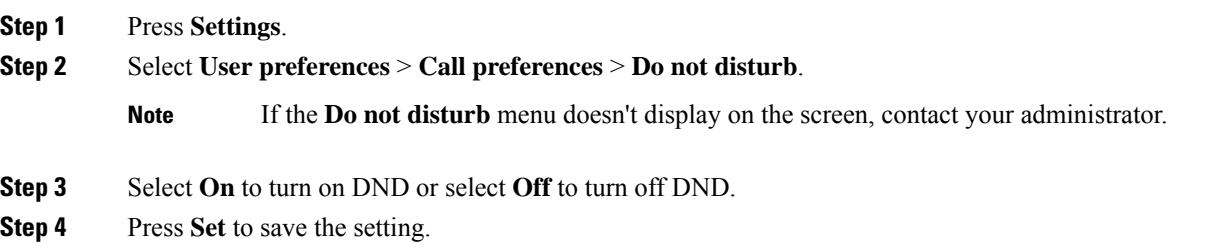

## <span id="page-1-2"></span>**Forward Calls from Your Phone**

You can set up your phone to forward incoming calls after navigating to the **Call forward settings** screen.

There are two other methods to set up the call forward services. To set up the call forward services by a specific softkey, see [Forward](cs88_b_conference-8832-mpp-userguide_chapter2.pdf#nameddest=unique_34) Calls. To set up the call forward services from the phone web page, see [Forward](cs88_b_conference-8832-mpp-userguide_chapter2.pdf#nameddest=unique_35) Calls with the [Phone](cs88_b_conference-8832-mpp-userguide_chapter2.pdf#nameddest=unique_35) Web Page.

#### **Before you begin**

Your administrator must enable the call forward services.

Your administrator disables the feature activation code synchronization for call forward. If enabled, the screen **Call forwardsettings** changesto be ready-only, however you can still change the setting for the CallForward All service by pressing **Forward** or **Forward all** on the main screen. For more information, see [Activate](cs88_b_conference-8832-mpp-userguide_chapter2.pdf#nameddest=unique_36) Call Forward All with Feature Activation Code [Synchronization](cs88_b_conference-8832-mpp-userguide_chapter2.pdf#nameddest=unique_36).

#### **Procedure**

- **Step 1** Press **Settings**.
- **Step 2** Select **User preferences** > **Call preferences** > **Call forwarding** to access the **Call forward settings** screen.
- **Step 3** Select a call forward service.
	- **Forward all**—Determines whether to forward all incoming calls to a target phone number.
	- **Forward busy**—Determines whether to forward an incoming call to a target phone number when the line is busy.
	- **Forward no answer**—Determines whether to forward an incoming call to a target phone number when the call isn't answered.
- **Step 4** Enable the call forward service by pressing **Select** button of the Navigation cluster.
- **Step 5** Assign a target phone number for the call forward service.
	- **Forward all number**—Specifies the target phone number to which you want to forward all incoming calls.
	- **Forward busy number—Specifies the target phone number to which you want to forward the incoming** call when the line is busy.
	- **Fwd no answer number**—Specifies the target phone number to which you want to forward the coming call when the call isn't answered.
	- **Fwd no answer delay**—Assigns a response delay time for the no answer scenario.
	- **Note**
- If your administrator disables the feature key synchronization (FKS) and XSI sync for call forward on your phone, you can enter the value as number of seconds after which call needs to be forwarded.
	- If your administrator enables FKS or XSI sync for call forward on your phone, you can enter the value as number of rings after which call needs to be forwarded.

The call forward settings on the phone take effect only when FKS and XSI are disabled. For more information, consult your administrator.

- **Step 6** (Optional) Assign a target phone number by using the **Contacts** softkey.
	- a) In the **Call forward settings** screen, select any of the call forward service.
	- b) Select **Forward all number**, **Forward busy number**, or **Fwd no answer number** based on the call forward service that you selected, then press the **Contacts** softkey.
	- c) Search for a contact. For more information, see Search for a Contact in the All [Directories](cs88_b_conference-8832-mpp-userguide_chapter3.pdf#nameddest=unique_38) Screen.
	- d) Press **Call** to assign the target phone number.
	- You can find that the target phone number displays next to the call forward service.
- **Step 7** Press **Set** to apply the settings.
- **Step 8** Verify if the setting takes effect by looking for the call forward icon. The icon displays with a target number on the top left or middle of the phone screen.

After you enable any of the call forward services, the **Forward** or **Forward all** softkey changes to the **Clr fwd** or **Clf fwd all** respectively. You can press the softkey to disable the call forward service or services, while the target phone number still remains.

**Clf fwd all** disables only the Call Forward All service, **Clf fwd** disables all call forward services.

If the call forward settings on the phone don't take effect, consult your administrator.

### <span id="page-3-0"></span>**Assign a Ring Tone with the Phone Web Page**

#### **Procedure**

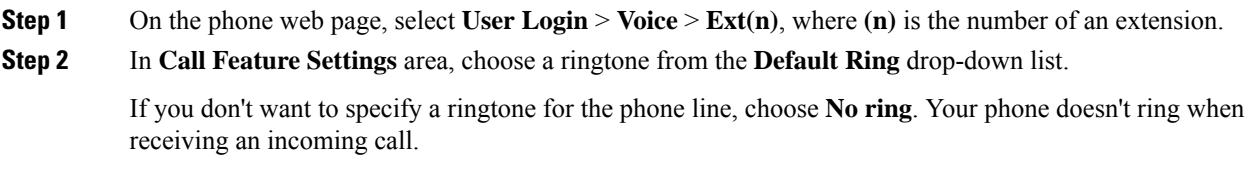

**Step 3** Click **Submit All Changes**.

### <span id="page-3-1"></span>**Turn on DND from the Phone Web Page**

#### **Procedure**

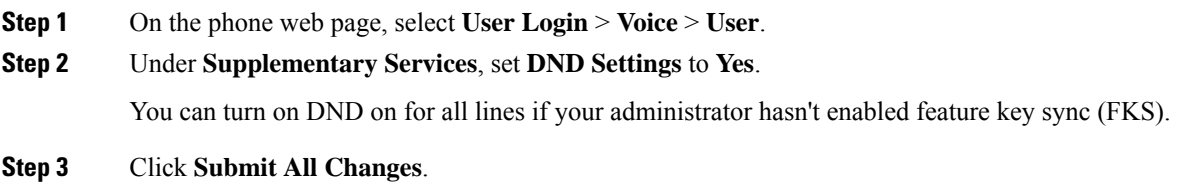

### <span id="page-3-2"></span>**Configure the Screen Saver with the Phone Web Interface**

You can configure a screen saver for the phone. When the phone is idle for a specified time, it enters screen saver mode.

Any button press returns the phone to normal mode.

#### **Procedure**

**Step 1** On the phone web page, select **Voice** > **User**.

**Step 2** In the **Screen** section, set up the fields as described in the following table.

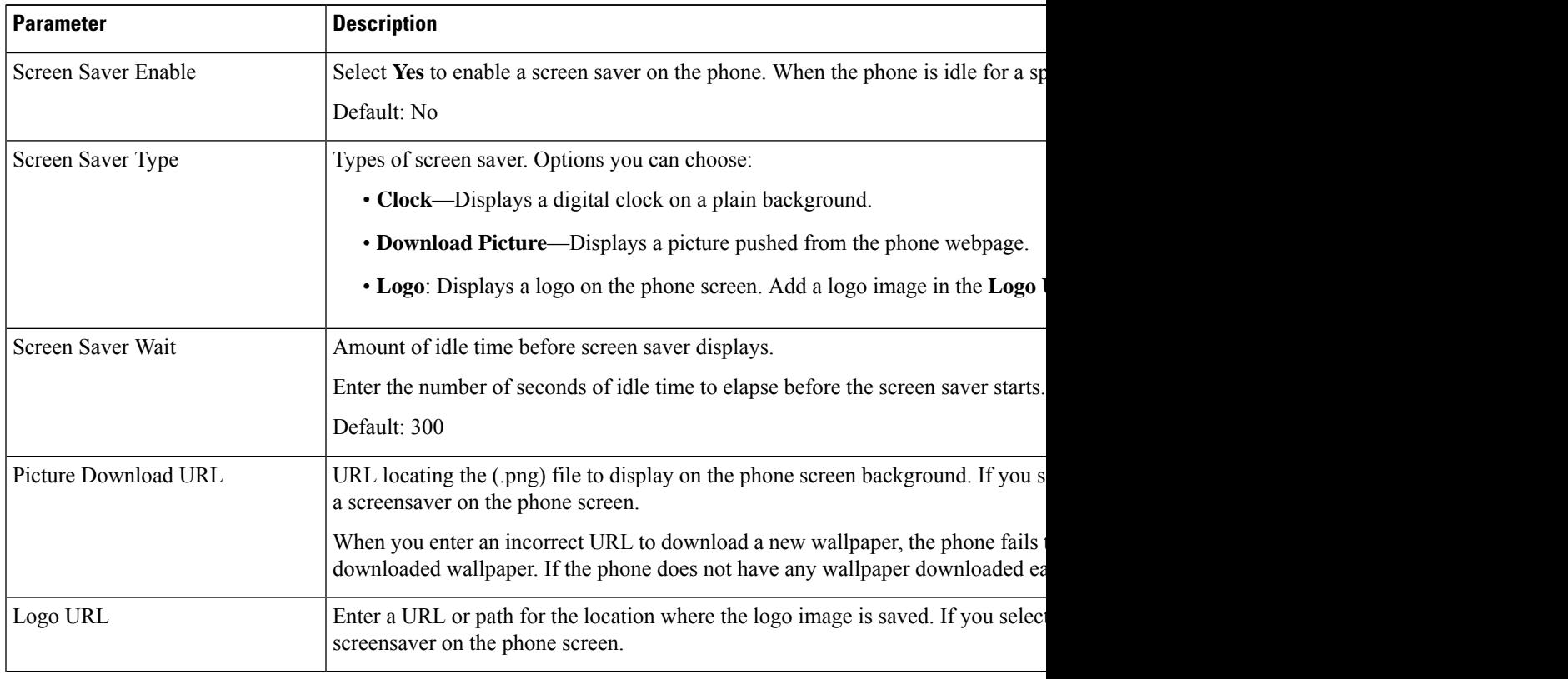

<span id="page-4-0"></span>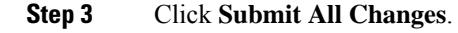

# **Adjust the Backlight Timer from Phone Web Page**

You can save energy by disabling the backlight on the phone at a preset time. The phone's desktop remains visible, even with the backlight off.

- **Step 1** On the phone web page, select **User Login** > **Advanced** > **Voice** > **User**.
- **Step 2** Under **Screen**, select a duration for the **Back Light Timer** parameter.

## <span id="page-5-0"></span>**Enable Anonymous Call Blocking from the Phone Web Page**

#### **Procedure**

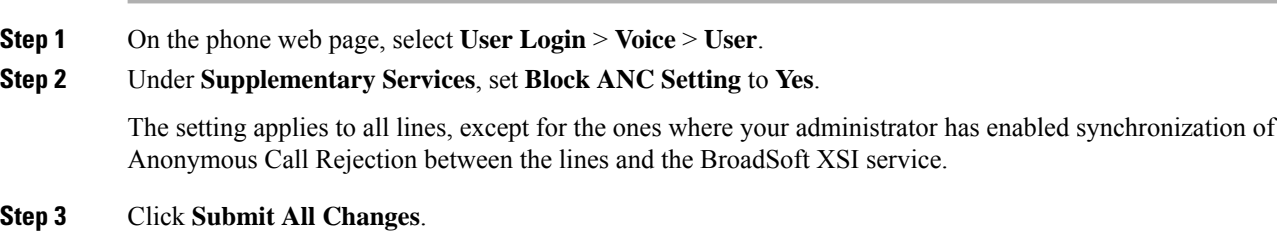

### <span id="page-5-1"></span>**Enable Call Waiting from the Phone Web Page**

#### **Procedure**

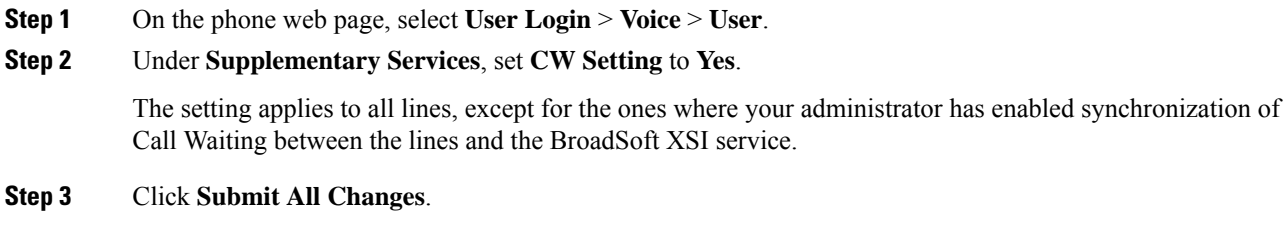

# <span id="page-5-2"></span>**Block an Anonymous Call**

You can block an incoming call that does not have caller information for a specific line or all lines.

If your administrator has enabled synchronization of Anonymous Call Rejection between a line and a BroadSoft XSI service, then your setting only applies to the specific line instead of all lines. Typically, the setting applies to all the lines, except for the ones where the synchronization is enabled.

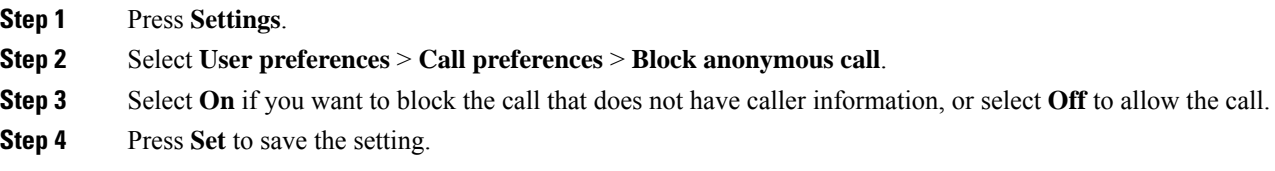

Ш

### <span id="page-6-0"></span>**Block Caller ID**

You can block your caller identification to prevent your name and phone number from being displayed on the receiver's screen when you make a call. This feature helps you to maintain privacy.

#### **Before you begin**

Your administrator enables Block CID feature on your phone.

Your administrator enables Block CID feature on the XSI BroadWorks server.

#### **Procedure**

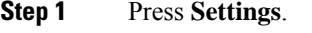

**Step 2** Select **User preferences** > **Call preferences**.

- **Step 3** Select **Block caller ID**.
- **Step 4** Press **Select** to toggle caller ID blocking on or off.

If your administrator enables the block caller ID feature on the XSI BroadWorks server, your phone retrieves the value from the server and you see the value that your administrator sets on the server. You can then modify the value from the **Block caller ID** menu on the phone.

**Step 5** Press **Set** to save the change.

### <span id="page-6-1"></span>**Enable Call Waiting**

You can enable call waiting for a specific line or all lines. If enabled, you can receive the call notification (a single beep and the line button flashes red) while on an active call.

If your administrator has enabled synchronization of Call Waiting between a line and a BroadSoft XSI service, then your setting only applies to the specific line instead of all lines. Typically, the setting applies to all lines, except for the ones where the synchronization is enabled.

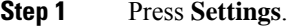

- **Step 2** Select **User preferences** > **Call preferences** > **Call waiting**.
- **Step 3** Select **On** to allow you to answer an incoming call that rings while on another call, or select **Off** to disable the function.
- **Step 4** Press **Set** to save the setting.

# <span id="page-7-0"></span>**Secure a Call**

You can encrypt calls to protect them from eavesdroppers. You can set up the secure call feature on all outbound calls or for a specific call.

#### **Procedure**

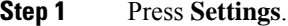

- **Step 2** Select **User preferences** > **Call preferences** > **Secure call**.
- **Step 3** Select **On** to enable secure call feature or select **Off** to disable the secure call feature.
- **Step 4** Press **Set** to save the setting.

# <span id="page-7-1"></span>**Set Up an Auto Answer Page**

#### **Procedure**

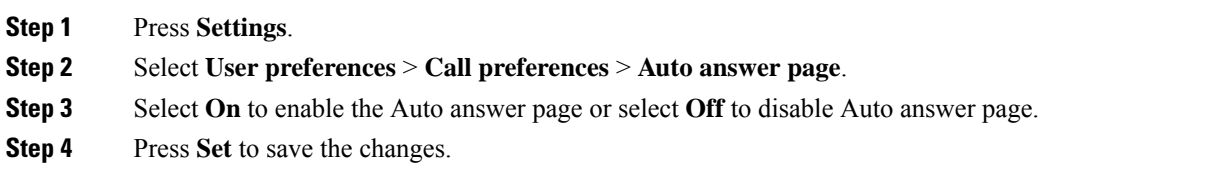

## <span id="page-7-2"></span>**Set Up Voicemail**

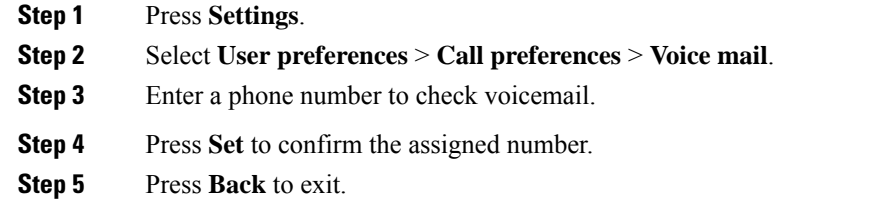

### <span id="page-8-0"></span>**HTTP Proxy Settings**

You can set up an HTTP proxy on your phone from the **HTTP proxy settings** menu under the **Network configuration** menu. The HTTP proxy settings are also available on the phone web page.

#### **Related Topics**

Set Up a Proxy [Server](#page-8-1) with the Auto Proxy Mode, on page 9

Set Up a Proxy Server with the [Manual](#page-8-2) Proxy Mode, on page 9

Set Up a Proxy [Server](#page-9-0) from the Phone Web Page, on page 10

### <span id="page-8-1"></span>**Set Up a Proxy Server with the Auto Proxy Mode**

You can choose the auto proxy mode to set up an HTTP proxy server on the phone.

#### **Procedure**

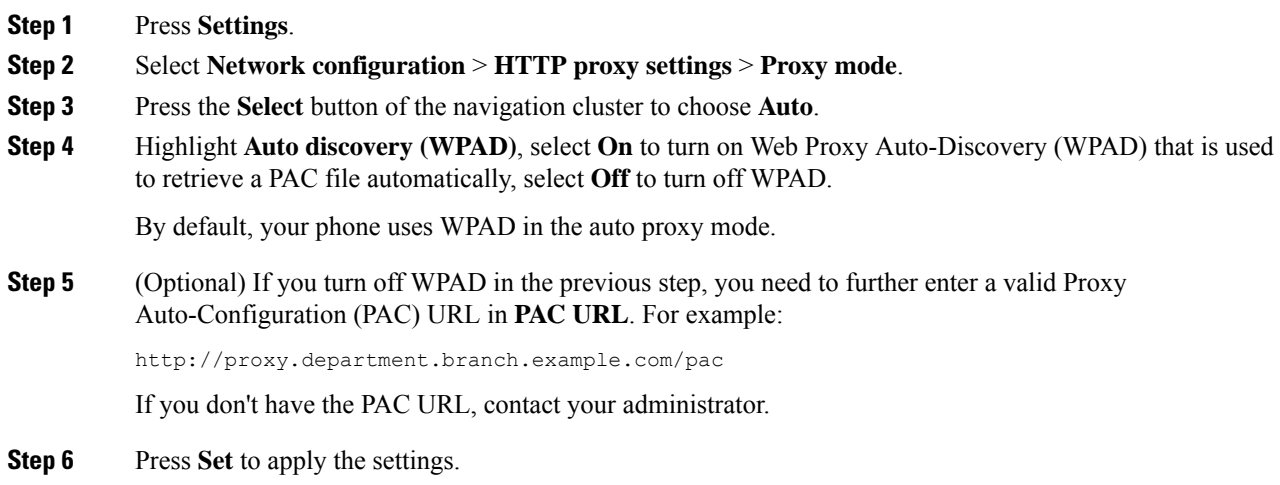

### <span id="page-8-2"></span>**Set Up a Proxy Server with the Manual Proxy Mode**

You can choose the manual proxy mode to set up an HTTP proxy server on the phone.

#### **Before you begin**

Your administrator provides you the server address and port of the proxy server.

#### **Procedure**

**Step 1** Press **Settings**.

**Step 2** Select **Network configuration** > **HTTP proxy settings** > **Proxy mode**.

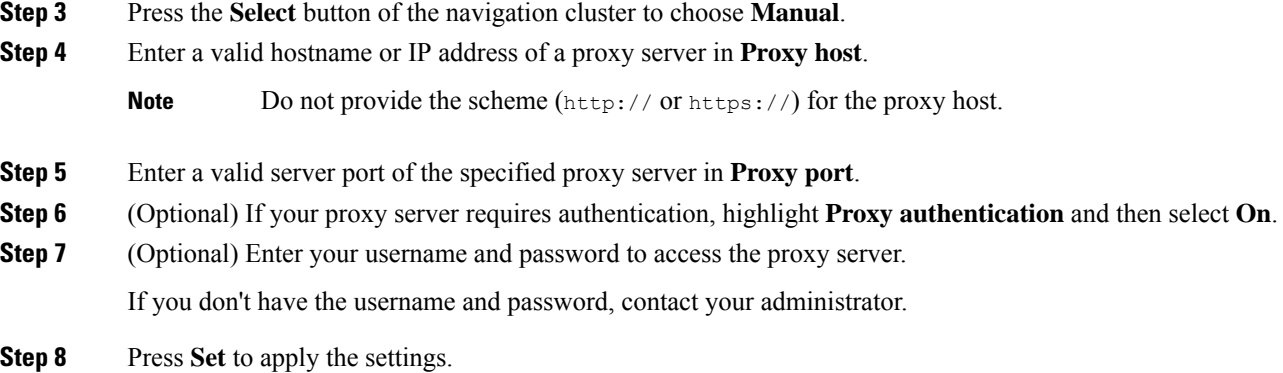

### <span id="page-9-0"></span>**Set Up a Proxy Server from the Phone Web Page**

You can choose the auto or manual proxy mode to set up an HTTP proxy server from the phone web page.

#### **Procedure**

- **Step 1** On the phone web page, select **Voice** > **System**.
- **Step 2** Under the section **HTTP Proxy Settings**, set the parameters described in the following table:

#### **Table 1: HTTP Proxy Settings**

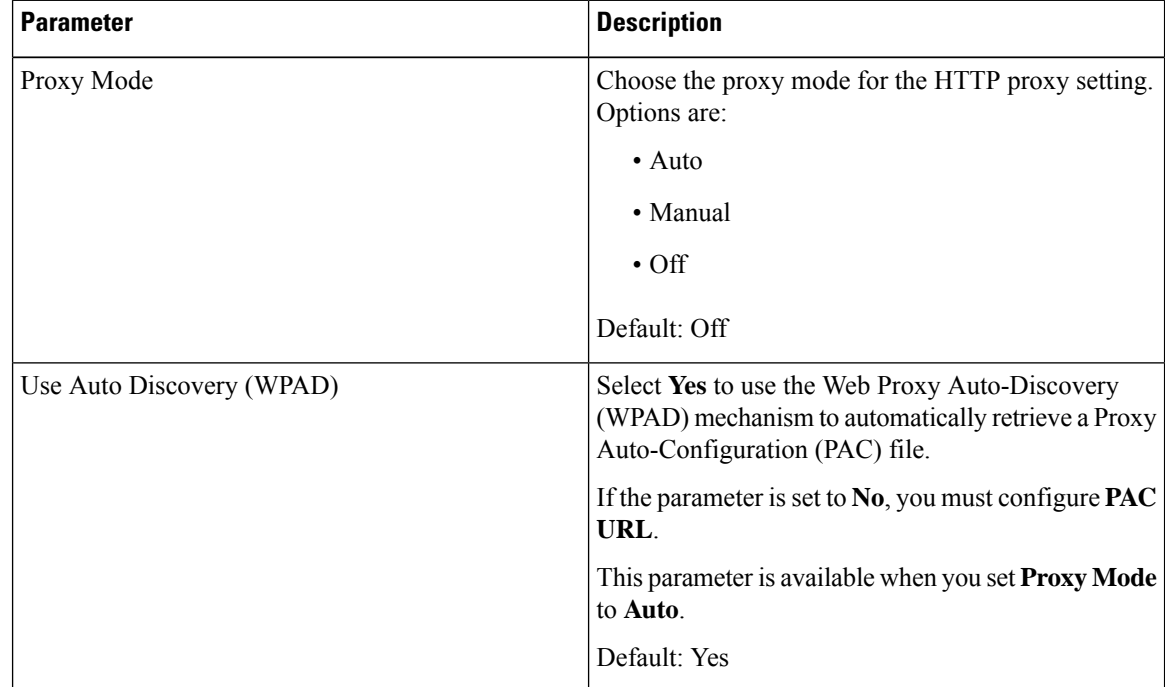

| <b>Parameter</b>                     | <b>Description</b>                                                                                                    |
|--------------------------------------|----------------------------------------------------------------------------------------------------|
| <b>PAC URL</b>                       | URL locating the PAC file.                                                                                                    |
|                                      | This parameter is available when you set <b>Proxy Mode</b><br>to Auto and Use Auto Discovery (WPAD) to No.                                                                |
| Proxy Host                           | Server address (hostname or IP address) of the proxy<br>server.                                                                                                    |
|                                      | Do not provide the scheme (http://or https://).                                                                                                    |
|                                      | This parameter is available when you set Proxy Mode<br>to Manual.                                                                                                    |
| Proxy Port                           | Port number of the proxy server.                                                                                                    |
|                                      | This parameter is available when you set Proxy Mode<br>to Manual.                                                                                                    |
| Proxy Server Requires Authentication | If your proxy server requires authentication, select<br>Yes. Otherwise, select No. The parameter<br>configuration depends on the actual behaviour of the<br>proxy server. |
|                                      | This parameter is available when you set Proxy Mode<br>to Manual.                                                                                                    |
| Username                             | Enter a username of a credential user on the proxy<br>server.                                                                                                    |
|                                      | This parameter is available when you set Proxy Mode<br>to Manual and Proxy Server Requires<br><b>Authentication to Yes.</b>                                               |
| Password                             | Enter a password of the specified username for the<br>proxy authentication purpose.                                                                                       |
|                                      | This parameter is available when you set Proxy Mode<br>to Manual and Proxy Server Requires<br><b>Authentication to Yes.</b>                                               |

<span id="page-10-0"></span>**Step 3** Click **Submit All Changes**.

# **Change the Time Format**

You can change the current time format that the phone screen displays.

#### **Procedure**

**Step 1** Press **Settings**.

**Settings**

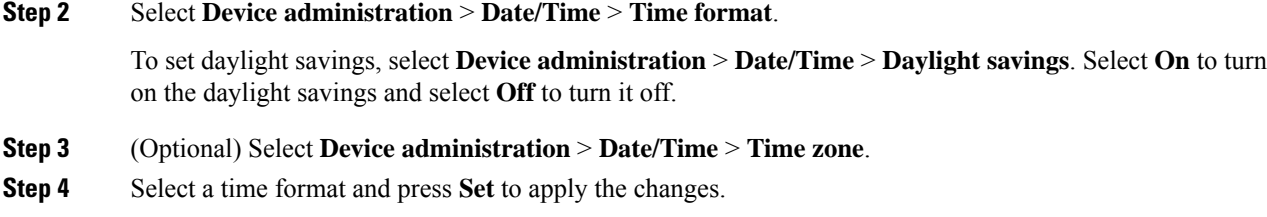

### <span id="page-11-0"></span>**Change the Date Format**

You can change the date format that you want to see on your phone screen.

#### **Procedure**

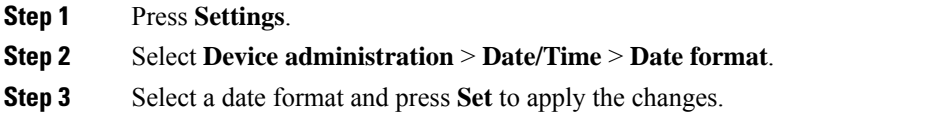

### <span id="page-11-1"></span>**Change the Screen Saver**

You can enable your phone screen saver, and specify its appearance and the amount of time for the phone to be idle before the screen saver appears.

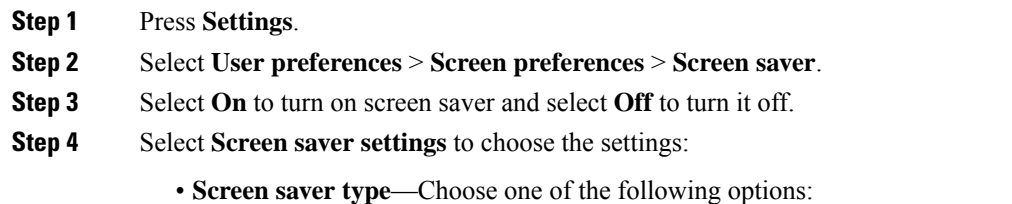

- **Clock**—Displays a rounded clock with the wallpaper in the background.
- **Download Picture**—Displays a picture pushed from the phone web page.
- **Logo**: Displays a logo as the phone screensaver. This image is added in the Logo URL field of the pone web page.
- **Trigger interval**—Enter the number of seconds that the phone remains idle before the screen saver turns on.
- **Refresh interval**—Enter the number of seconds before the screen saver should refresh (if, for example, you chose a rotation of pictures).

Ш

#### **Step 5** Press **Set**.

### <span id="page-12-0"></span>**Add a Logo as a Phone Background**

To add a logo icon as your phone screen background, add it from phone web page.

#### **Procedure**

#### **Step 1** On the phone web page, select **User Login** > **Voice** > **User**.

**Step 2** In the**Screen**section, select **Logo** from the **Phone Background**field and in the **Logo URL** field enter a URL or path for the location where the logo image is saved.

#### **Step 3** Click **Submit All Changes**.

After the logo is added in the phone background, if you select **Default** from the **Phone Background** list and save the changes, the logo icon on the phone screen will disappear.

### <span id="page-12-1"></span>**Change Wallpaper from the Phone Page**

Your administrator can allow you to change the default wallpaper on your phone to one of the wallpapers available.

#### **Procedure**

- **Step 1** On the phone web page, select **User Login** > **Voice** > **User**.
- **Step 2** In the **Phone Background** field of the **Screen** section, select any of the options as a phone wallpaper.
	- **Default**: Phone does not have any wallpaper. If no wallpaper is added to the phone screen, the phone screen displays monochrome wallpaper.
	- **Logo**: In the phone web page you can select **Logo** as your phone background option. The logo that you add in the **Logo URL** is used as the wallpaper.
	- Do not exceed a maximum length of 255 charactersfor the **Logo URL** or **Picture Download URL**. **Caution**

The logo display area is the center of the phone screen. The logo display area size of the phone is  $128x128$ pixels. If original logo size does not fit display area, the logo scales to fit the display area.

**Step 3** Click **Submit All Changes**.

## <span id="page-13-0"></span>**Set Language**

Depending upon how your phone is configured, you may be able to change the language used by your phone.

#### **Procedure**

- **Step 1** Press **Settings**.
- **Step 2** Select **Device administration** > **Language**.
- **Step 3** Select a language from the list of available languages.
- **Step 4** Select **Save**.

# <span id="page-13-1"></span>**Set Password**

Reset your phone password regularly and keep your network secure.

#### **Before you begin**

You must have your password.

#### **Procedure**

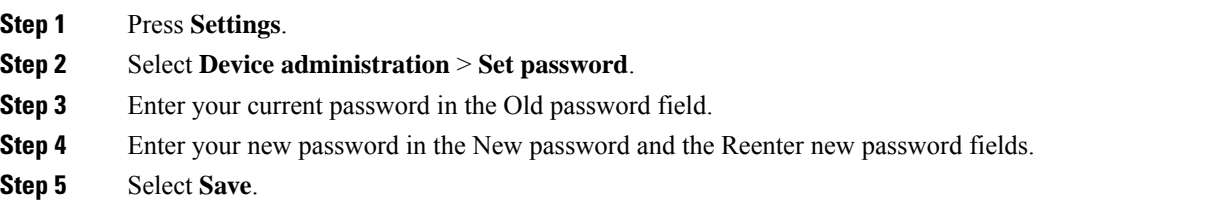

#### **Related Topics**

Set [Password](#page-13-2) from Phone Web Page, on page 14

# <span id="page-13-2"></span>**Set Password from Phone Web Page**

You can update your password from the phone web page.

#### **Before you begin**

You must have your current password.

#### **Procedure**

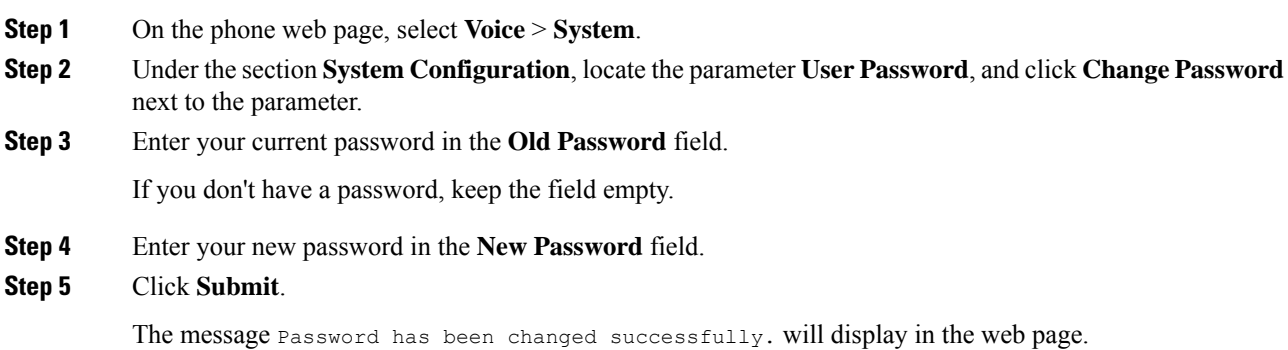

## <span id="page-14-0"></span>**Set up the Profile Account**

You need to enter the authentication credentials to resynchronize your phone with the provisioning profile when prompted with the **Profile account setup** screen.

If you missed the **Profile account setup** screen, you can also access it from the phone menu or the **Setup** softkey if available.

If the phone fails to sign in, contact your administrator.

#### **Before you begin**

Your administrator specifies the profile authentication type on your phone and provides you with the authentication credentials.

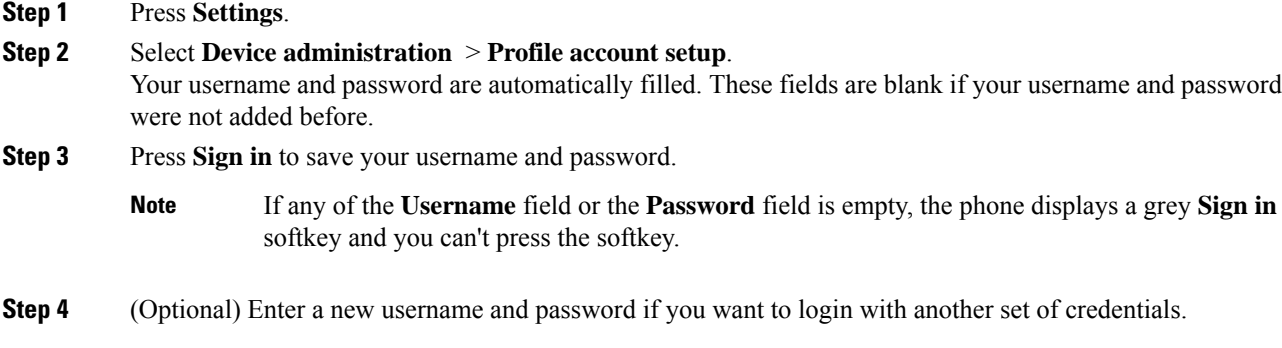

# <span id="page-15-0"></span>**Add Multiple Locations for a BroadWorks XSI User**

You can add multiple locations to your phone extension. This allows an incoming call to seamlessly be moved from your phone to other mobile phones or desk phones that are added to your extension.

#### **Before you begin**

Your administrator has enabled the Anywhere feature on the extension.

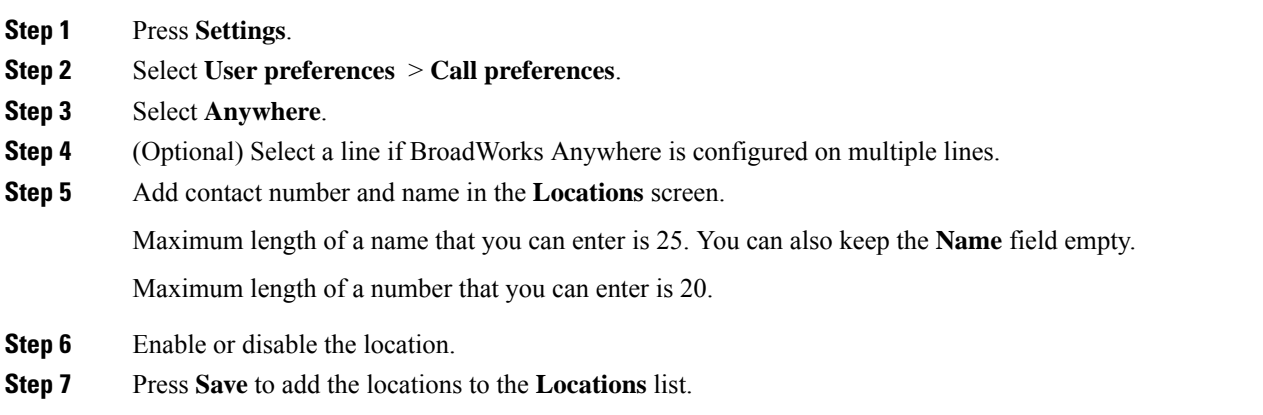